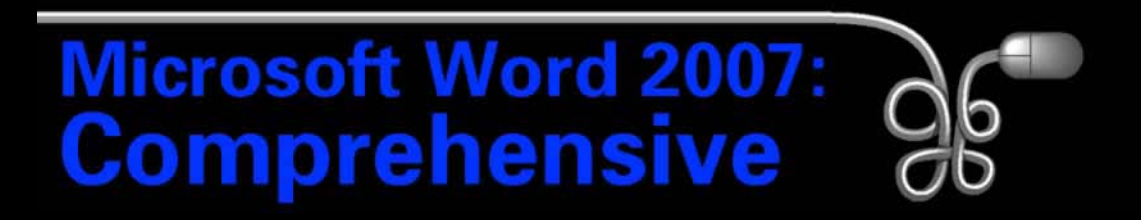

#### Lesson 7: Creating a Newsletter

[Return to the Word 2007 web page](http://www.labpub.com/learn/word07)

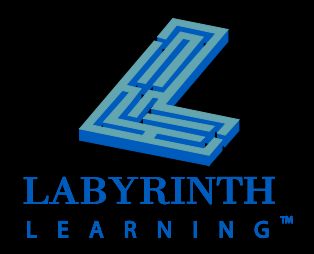

## **Working with Section Breaks**

 **Use when making a page-formatting change that does not apply to the entire document** 

#### **Examples:**

- Newsletter columns
- Headers and footers
- Page orientation
- Page numbering
- Paper size

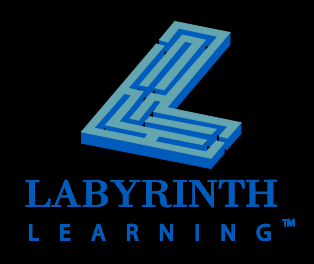

## **Working with Section Breaks**

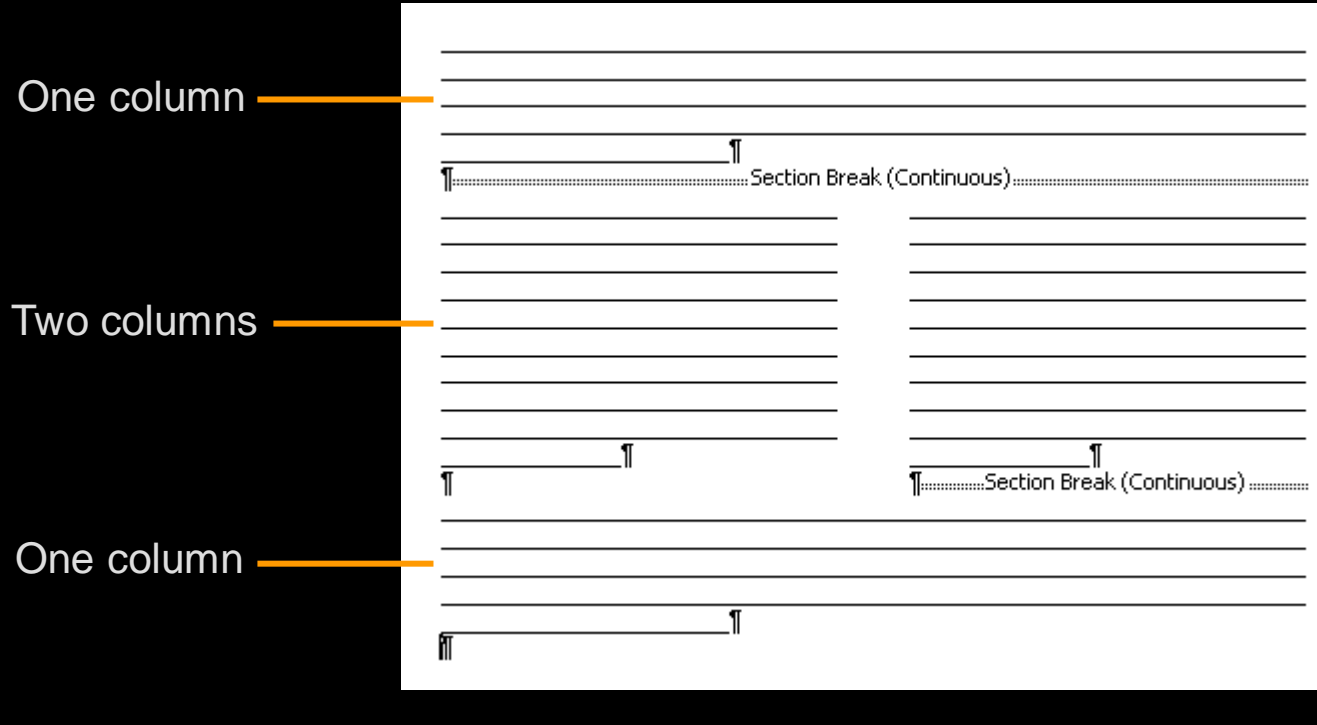

**Click Show/Hide II** to view nonprinting

*characters, such as section breaks.*

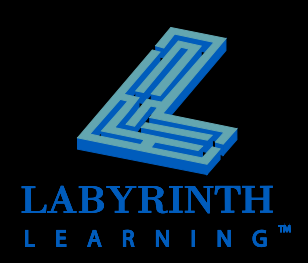

TIP

# **Using WordArt**

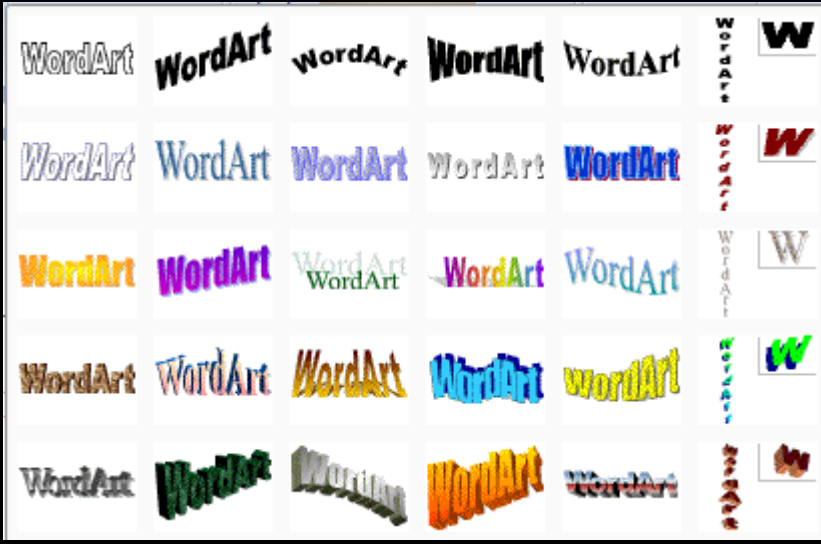

Many styles to choose from

Farber Investment Group

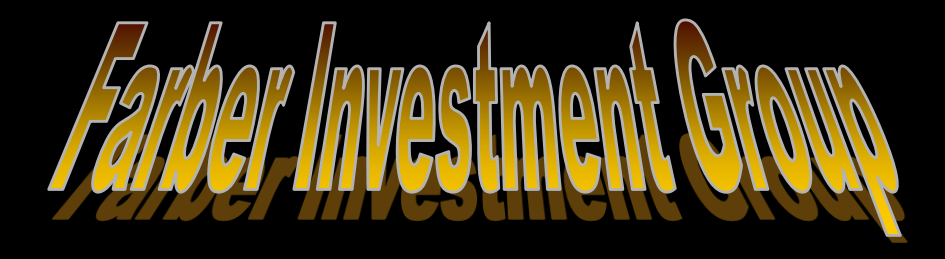

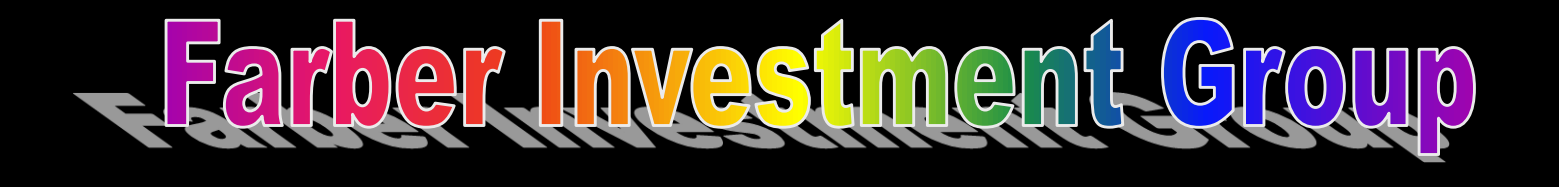

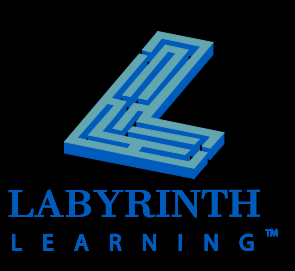

# **Formatting WordArt**

Customize WordArt with a variety of tools on the contextual Format tab

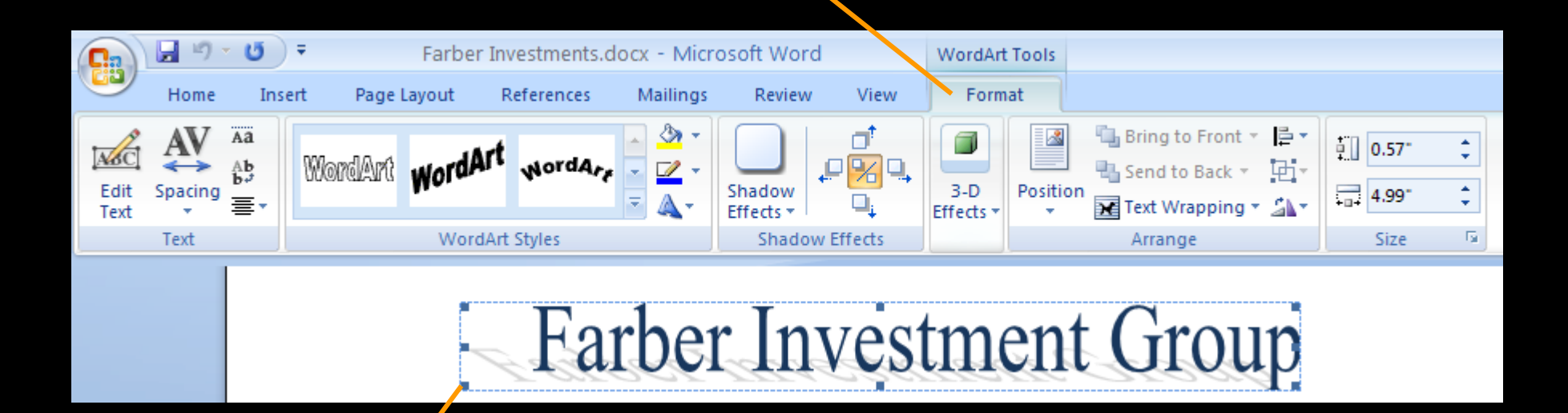

Resize WordArt by dragging a handle

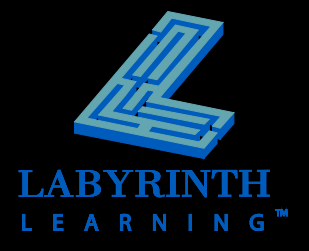

## **Formatting WordArt**

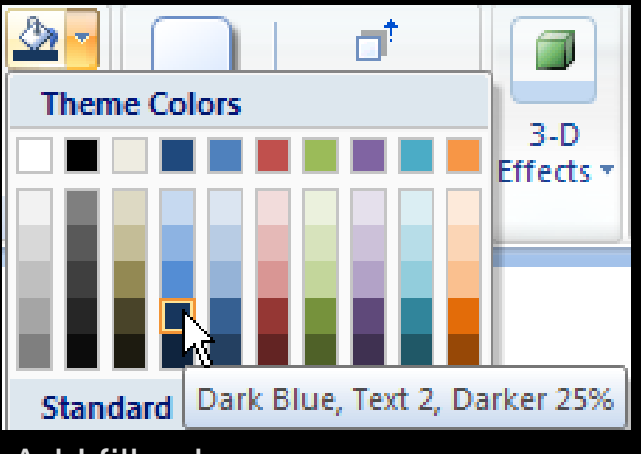

Add fill color

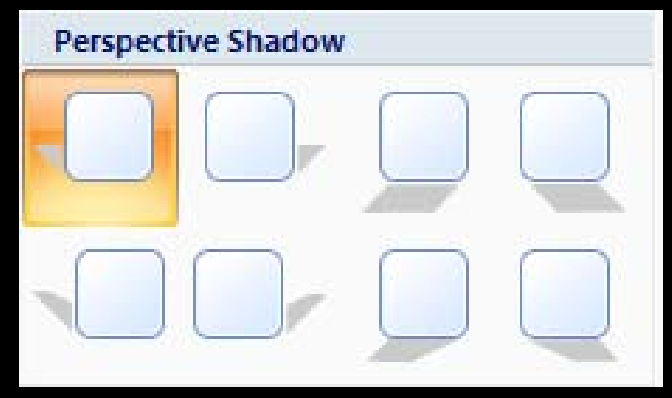

Add shadow effects

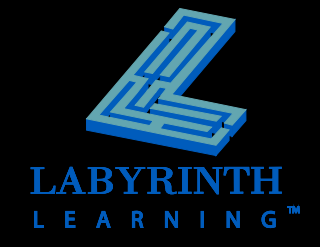

# **Using Clip Art**

- My Collections
- Office Collections
- Web Collections
	- Clip Art
	- Photographs
	- Movies
	- Sounds

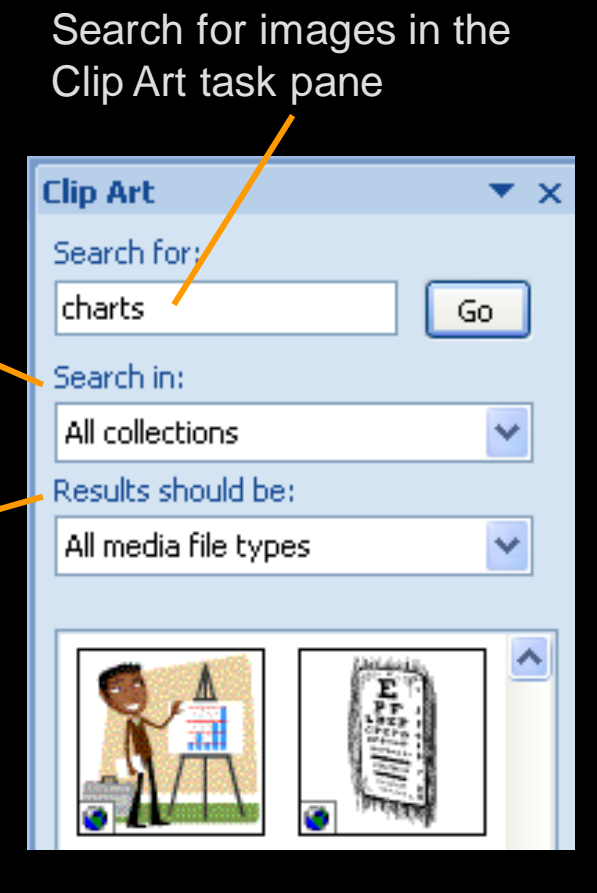

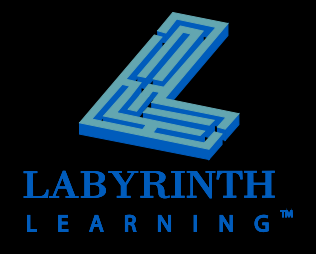

# **Using Clip Art**

#### **F** Sizing and rotating

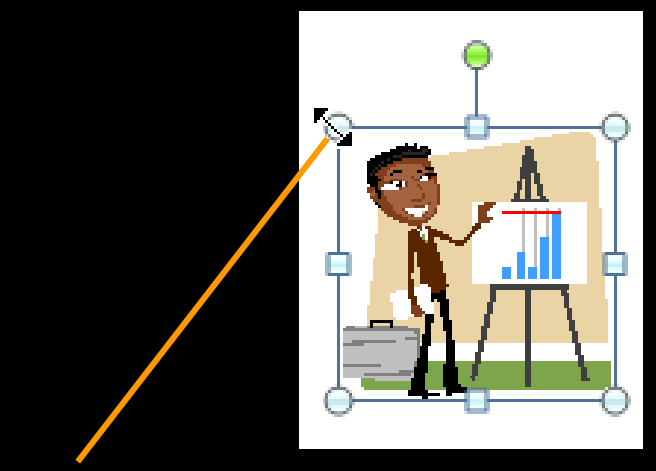

The mouse pointer as it appears The mouse pointer as it appears<br>on a clip art sizing handle on the clip art retate bandle

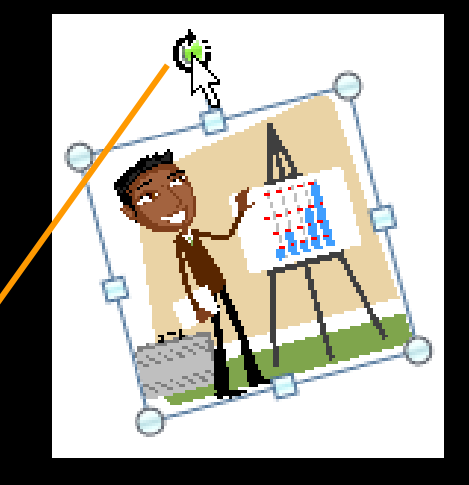

on the clip art rotate handle

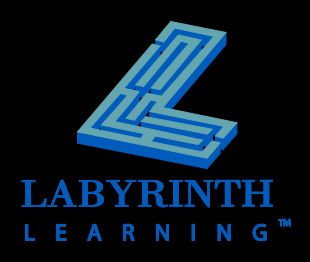

## **Using Clip Art**

#### **Applying picture styles**

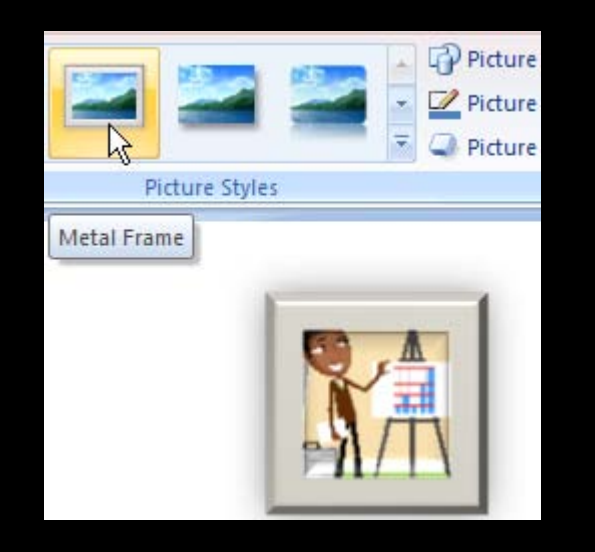

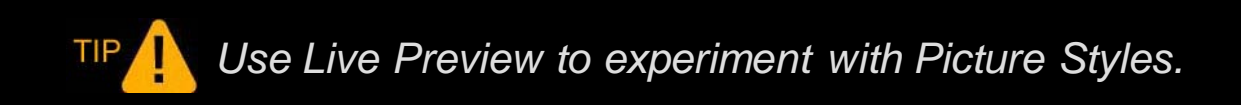

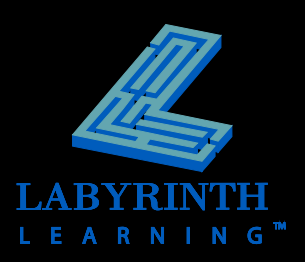

# **Setting Up Columns**

#### **Choose from pre-designed options on the Ribbon menu**

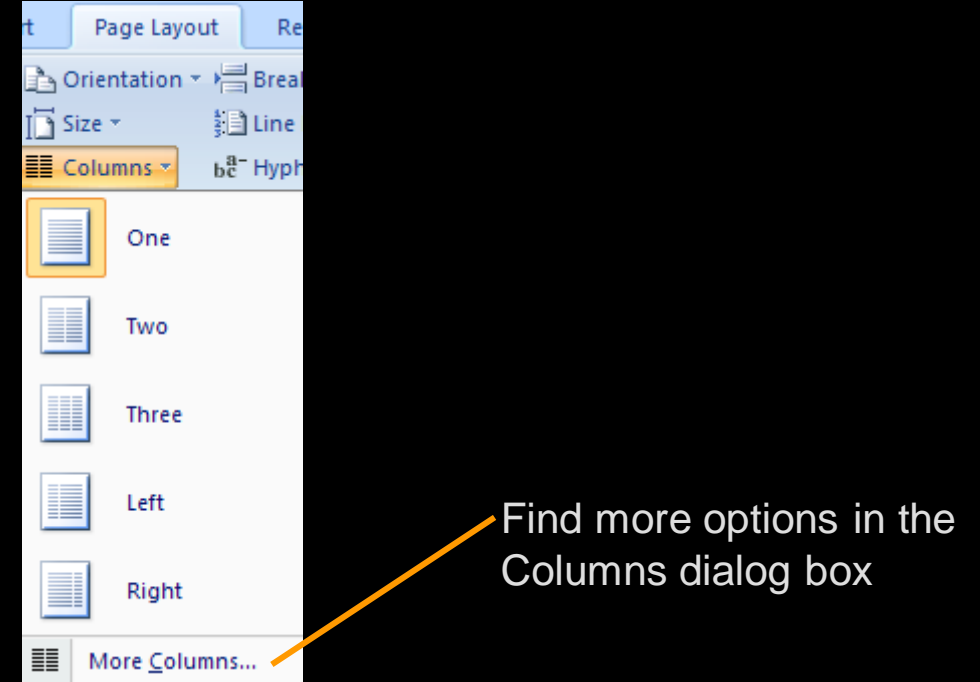

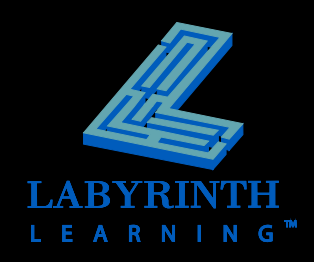

# **Setting Up Columns**

Several commonly  $\overline{\phantom{a}}$ used column layouts

Customize column styles

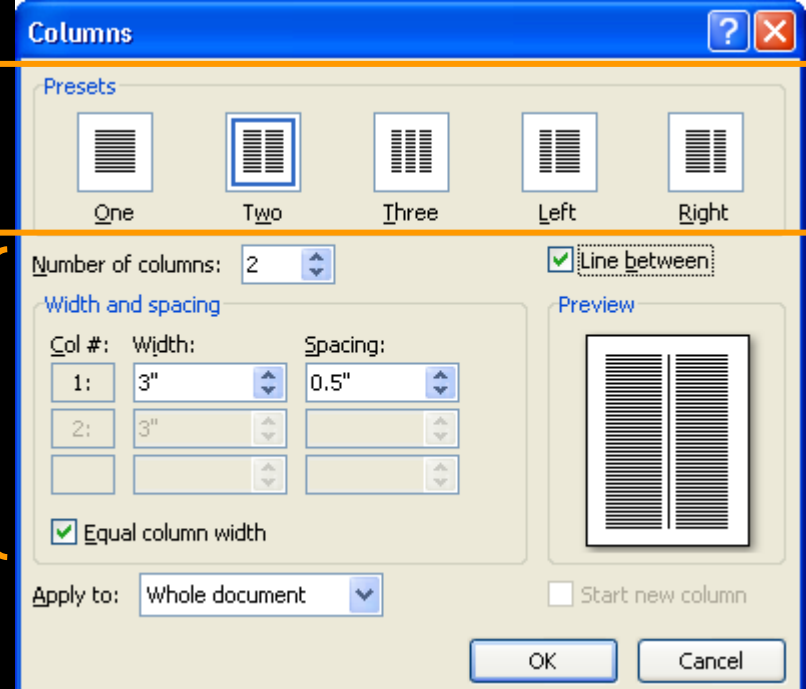

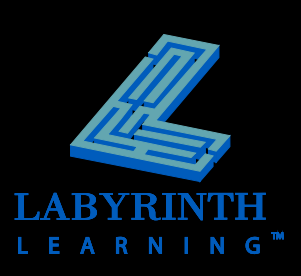

## **Working with Column Breaks**

- **Push headings to tops of columns**
- **Balance columns**

cause an overall decrease in stock prices. of around 10 percent. Even with rising interest rates, our Balanced Portfolio has recorded an impressive gain.

.............. Column Break...............

#### Stock-Holdings¶

It is our opinion that technology will continue to be the driving force in the U.S. economy. Even though technology. stocks tend to reactive negatively to interest

Inserting a column break here ensures that the next section begins at the top of the next column

*Click Show/Hide to view non-printing characters like column breaks*

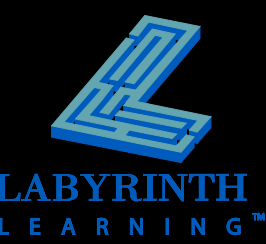

# **Using Building Blocks**

#### **F** Insert pre-designed content

■ Cover pages, headers and footers, blocks of text

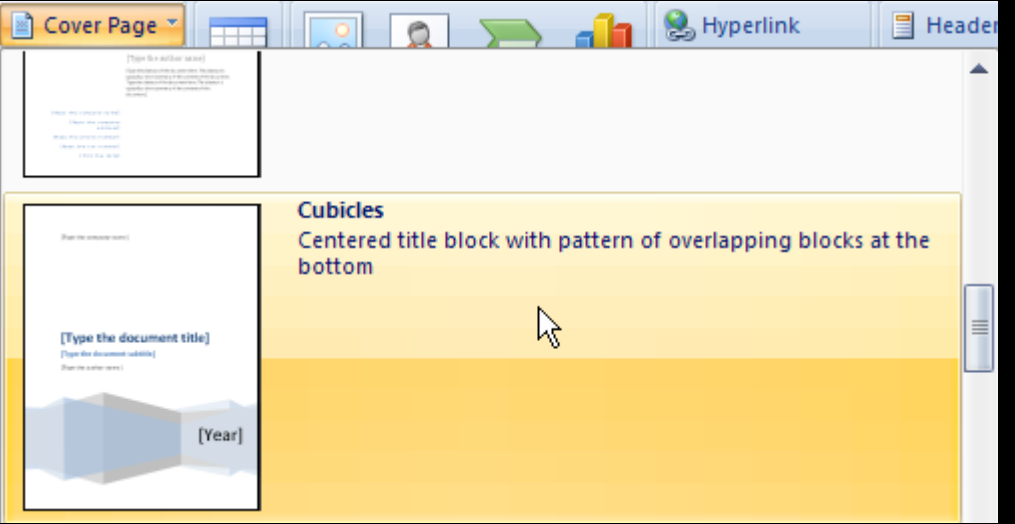

A building block from the Cover Page gallery

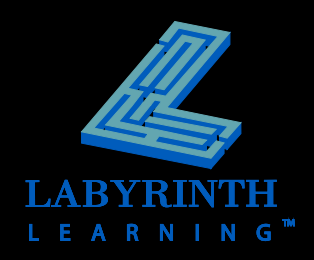

# **Using Building Blocks**

#### **Creating custom Building Blocks**

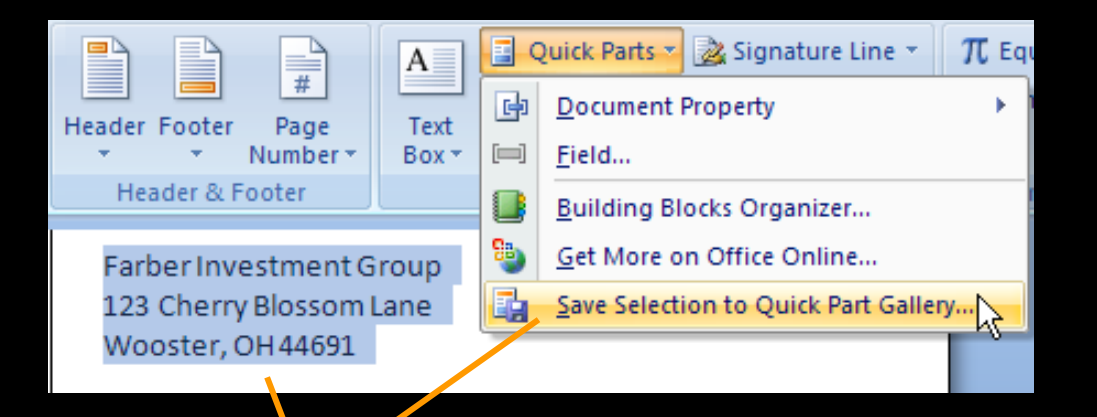

Save custom building block in Quick Parts gallery,

or

**Create New Building Block** Farber Investment Group Name: Gallery: **Headers** v

assign it to a different gallery

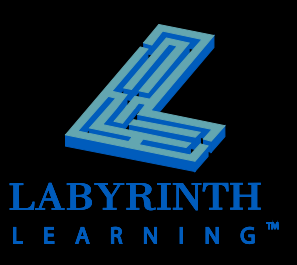

## **Using Building Blocks**

#### **P Deleting Custom Building Blocks**

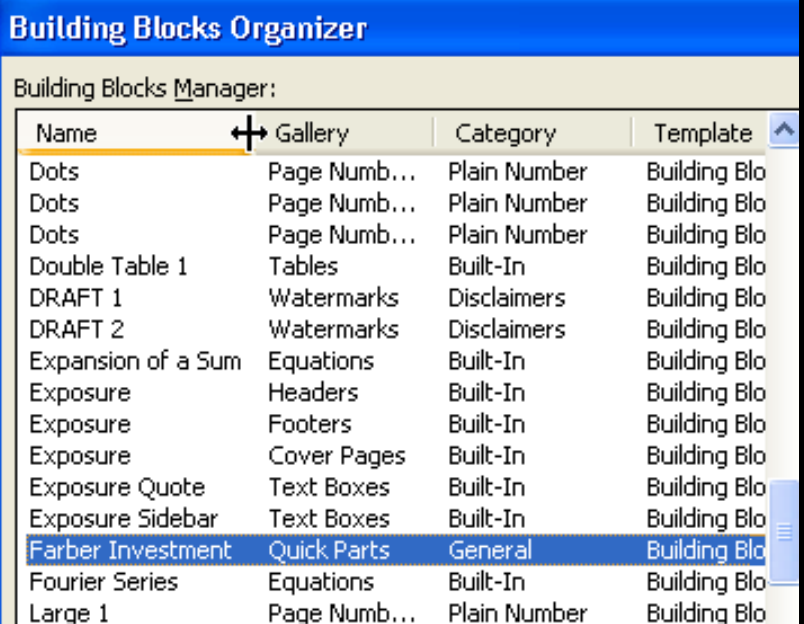

Use the Building Block Organizer to delete and sort building blocks

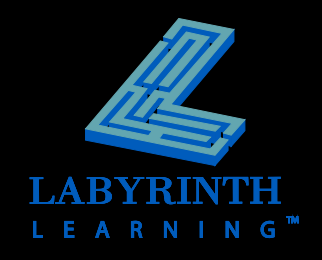

# **Applying Themes**

#### **Add color and visual variety**

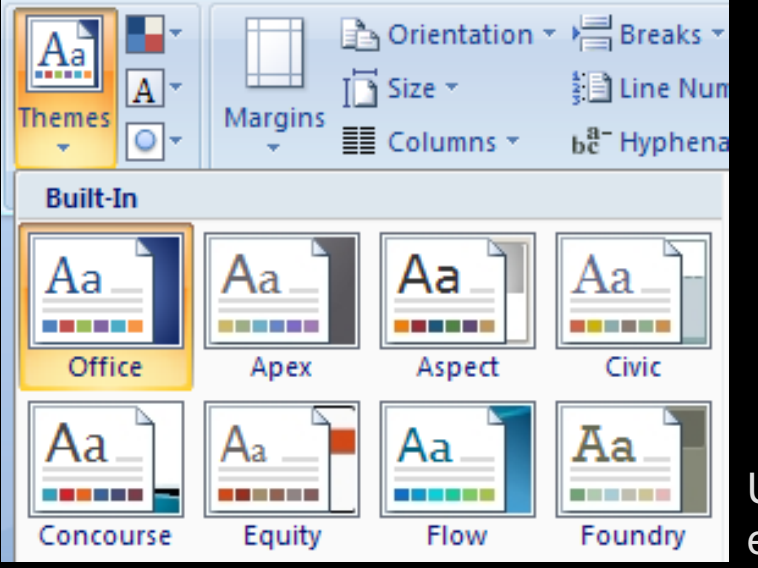

Use Live Preview to display theme effects before applying a theme

#### **Farber Investment Group**

#### **Farber Investment Group**

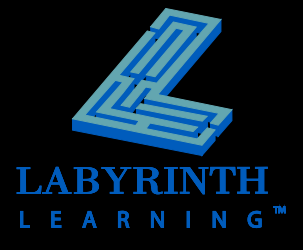

# **Working with Views**

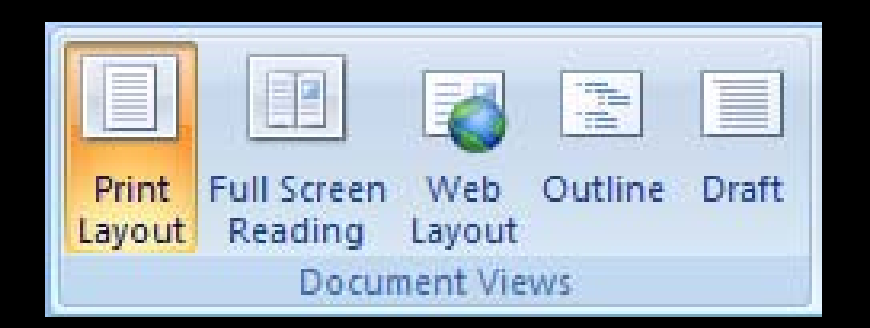

#### **Each view is optimized for specific types of work**

 **Views change how documents appear on screen but have no impact on printed Choose a view from the Ribbon**<br> **documents** 

#### or

use the View buttons at the bottomright side of the Word window

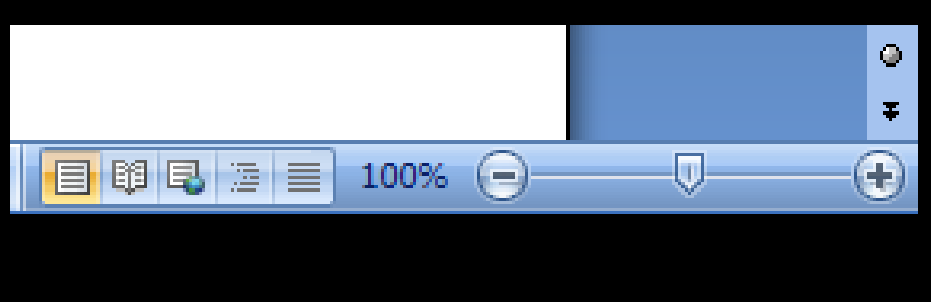

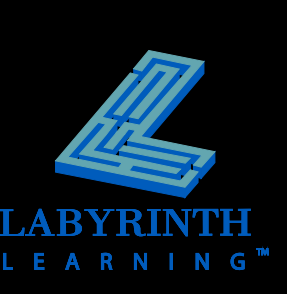

### **Using Zoom Controls**

- **E** Change the magnification
- **Control the number of pages you see on the screen**

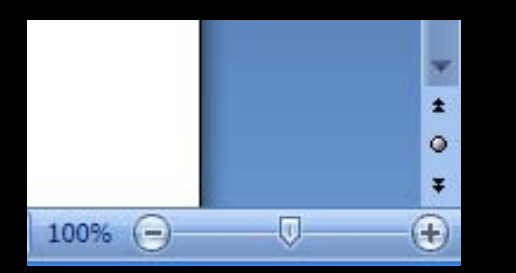

Zoom in and out with controls at the bottom-right corner of the Word window

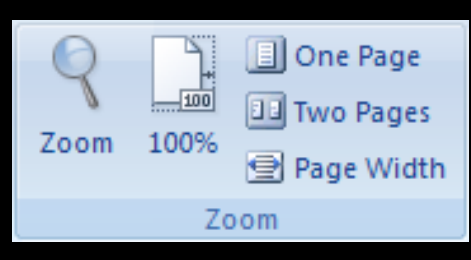

Zoom controls are available on the Ribbon

See many pages at once via the Zoom dialog box

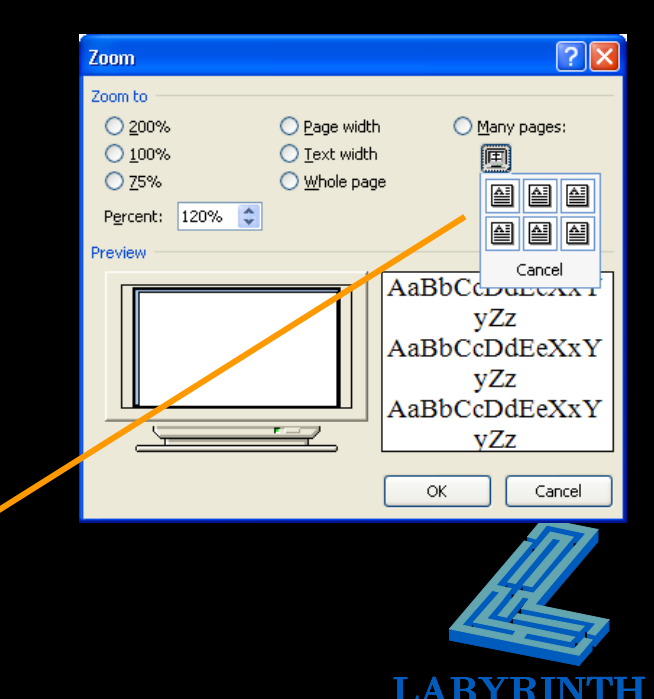

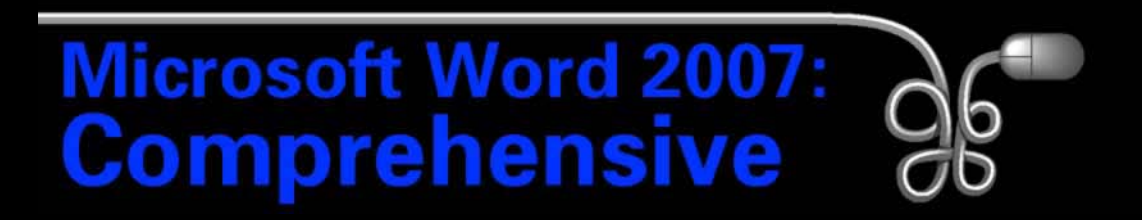

#### Lesson 7: Creating a Newsletter

[Return to the Word 2007 web page](http://www.labpub.com/learn/word07)

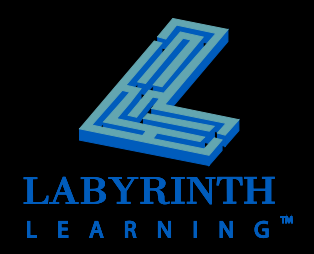